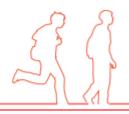

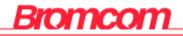

# MIS Parent Guide

# Using MCAS MyChildAtSchool

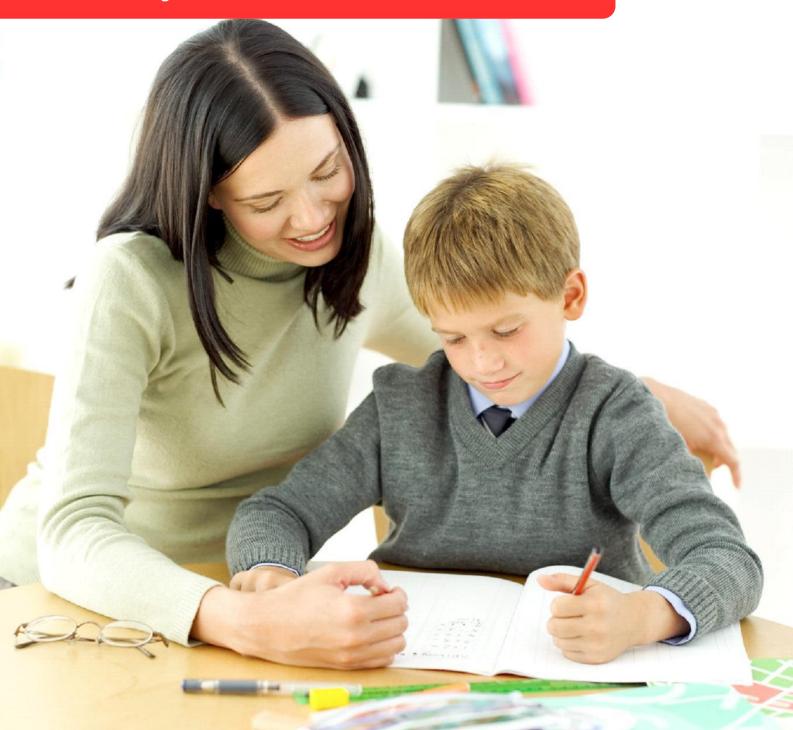

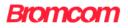

# Contents [Ctrl + Click to go to page]

| Introduction          | 3  |
|-----------------------|----|
| How to Access MCAS    | 4  |
| Security Check        | 6  |
| MCAS Dashboard        | 7  |
| Multiple Students     | 8  |
| Academic Calendar     | 9  |
| Announcements         | 10 |
| Assessment            | 11 |
| Attendance            | 12 |
| Behaviour             | 14 |
| Classes               | 16 |
| Dinner Money          | 17 |
| Exam Results          |    |
| Exam Timetables       |    |
| Homework              | 19 |
| On Report             |    |
| Parents Evening       |    |
| Reports               | 24 |
| Timetable             |    |
| Other options         |    |
| Account Options       |    |
| Customising the Pages |    |

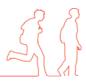

## Introduction

**MyChildAtSchool** [MCAS] is a portal enabling parents to view their child's academic performance in real-time via a web browser. This facility allows exclusive access to the child's **Attendance**, **Assessment** and **Behaviour** whenever the parent/carer wishes. As well as student performance data, the portal also provides general useful information about school such as the **Academic Calendar** and **Announcements**.

In summary, MyChildAtSchool provides:

- Access to real-time Attendance, Assessment and Behavioural data
- An insight to parents on their child's schoolwork (homework topics etc.)
- Communication facilities to improve contact between parents and schools
- Instant access to Published Reports and Letters

**Note**: The information in this guide is based on all the modules being available to the school. Some options like **Behaviour** or **Assessment** may not be used by the school, therefore these will not be available on your **Home Page**.

**Note**: This guide will explain all of the options available to a MyChildAtSchool user. Your school may not have the modules that enable all of these options so you may not see all of them when you view MyChildAtSchool. Also some of the options are configurable and the school may not give access to all of the options for example access to staff e-mails. The school also has configuration options of Colour, Menu Titles and Sub Menu Titles so these may also differ from the images in this guide

Note: If you have any issues logging into your account, please contact the school directly and not Bromcom. Bromcom only supply the software, the school create and maintain all User login details.

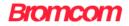

# How to Access MCAS

| <b>čk d</b>        | school.com                                     |
|--------------------|------------------------------------------------|
| PAF                | RENT LOGIN                                     |
| ****               |                                                |
| *****              | ۵                                              |
|                    |                                                |
| Remember Schoo     | ol ID and Username<br>Forgotten Login Details? |
|                    | Login                                          |
| v5.2018.6584.14966 | Powered by <b>Bromcom</b>                      |

From within your web browser type <u>www.mychildatschool.com</u> This will open the login page.

Enter the details you have been supplied by the school, this will be the **School ID**, your **User ID** and your **Password**. Ticking the **Remember School ID and Username** box will retain these details for future logins leaving just the **Password** to be entered.

If you have forgotten your login details click on the Forgotten Login Details? link.

| <b>Child</b> sc | hool.com |
|-----------------|----------|
| RESET YOUR PA   | SSWORD   |
| School ID       |          |
| Email           |          |
| Send reset      | email    |
| Back to Lo      | gin      |

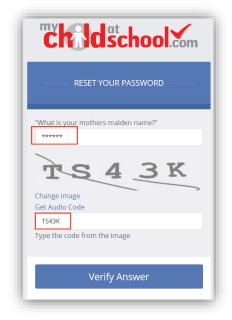

You will then be asked to enter the School ID and your e-mail address. A Password Recovery

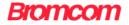

e-mail will then be sent to that address, click the link within the text.

Enter the answer to the **Memorable Question** and the code from the image above and click on the **Verify Answer** button.

| <b>Child</b> school.com |  |
|-------------------------|--|
| RESET YOUR PASSWORD     |  |
| Enter Password          |  |
| Update Password         |  |
| Back to <b>Sign in</b>  |  |

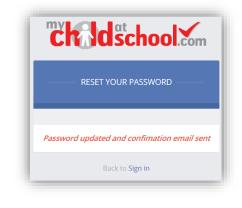

You will then be asked to enter a new **Password**, do this and click on the **Update Password** button, this will be confirmed both onscreen and via another e-mail.

**Note**: If the e-mail has not previously been verified the first e-mail received will be for verification and setup of **Memorable Question**.

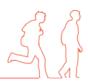

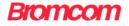

# **Security Check**

There are security checks that are done on first login to setup your **Login Validation** if these are not completed each time you login the same questions will be asked.

| Please complete the<br>They can be used at<br>website. | details below<br>a later date to reset your password fron | n the MyChildAtSchool |
|--------------------------------------------------------|-----------------------------------------------------------|-----------------------|
| Email                                                  | amoxon@bromcom.com                                        |                       |
| Confirm Email                                          | amoxon@bromcom.com                                        |                       |
| Select a security que                                  | stion and then type your answer.                          |                       |
| Question                                               | Who was your childhood hero?                              | Ŧ                     |
| Security Answer                                        | SuperTed                                                  |                       |

Enter the e-mail you will be using for MyChildAtSchool and select a question for a memorable word from the dropdown list and click **Next**.

| User Login Validat    | ion Page                                           | ×    |
|-----------------------|----------------------------------------------------|------|
| Thank you for setting | up MyChildAtSchool user account retrieval details. |      |
| Clicking OK will send | a validation email to the address listed below.    |      |
| Click Back to change  | he details                                         |      |
| Email Address         | amoxon@bromcom.com                                 |      |
| Security Question     | Who was your childhood hero?                       |      |
| Security Answer       | SuperTed                                           |      |
|                       |                                                    |      |
|                       | _                                                  |      |
|                       | OK                                                 | Back |

You will receive an e-mail with a validation link, click on the link.

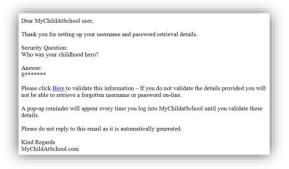

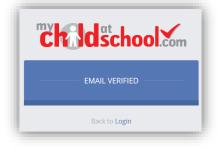

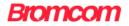

# MCAS Dashboard

Bromcom School of Technology 3 📲 👗 Mr C ø Dashboard Homepage and Launchpad YOU ARE HERE # Dashb 1 ☆ 0 Θ Tutor Group 30/01/18 Homework not completed AM Snow Alert -School Closed Christine 0 0 24/01/18 Merits KS4 Due to the recent snowfall the school has be closed and will remain closed until further no Design & Technology Ø 0 24/01/18 Punctuality 0 Design & Technology Ø 22/01/18 Merits KS4 Please check for updates Θ T2 Tutor 22/01/18 Lack of Organisation PN Tutor Group English Reports More Parent Student Report\_2018013011385590.DOCX (2017 -2018 Term 2 17/18) Yr09 Computing +1 30/01/2018 Aut1 Prog Renaissance Artists 05/02/18 (6 days) Aut1 Prog Yr09 Design +1

Once you have logged in the **Dashboard** will be displayed.

Please Note: What is displayed here is enabled by the school, who may NOT use all of the available options. The school also has configuration options of Colour, Menu Titles and Sub Menu Titles so may differ from the images in this guide.

Each Widget will display a quick view, clicking on the More button will open that option, giving more detailed information. The Widget options can also be opened from the menu bar on the left by clicking on the option.

Note: Some of the options are only accessible via the Menu Bar and are not displayed as Widgets. The Menu Bar also has a scrollbar to the left.

You will always know where you are within the MCAS Module.

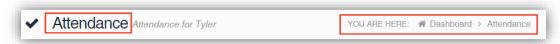

The following options are available and will only be displayed if enabled by the school:

Exam Timetables

- Academic Calendar • Announcements
- **Class List Dinner Money**
- Exam Results •
- Assessment •
- Attendance **Behaviour**

.

•

Homework

•

- On Report
- **Parent Evenings**
- Reports •
- Timetable •

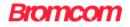

# **Multiple Students**

Clicking on the name of the student, next to the photograph, will open a list of other students associated with the User.

Click on the photograph or the text to change views. Allowing information for more than one associated student to be viewed without having multiple logins.

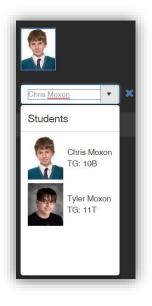

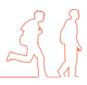

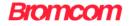

# Academic Calendar

The Academic Calendar is accessible from the Menu Bar only.

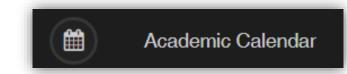

It displays the school year showing school days and holidays, there is a legend which explains the colour coding. The colours are configurable by the school so may differ from the image.

The data is static and not interactive.

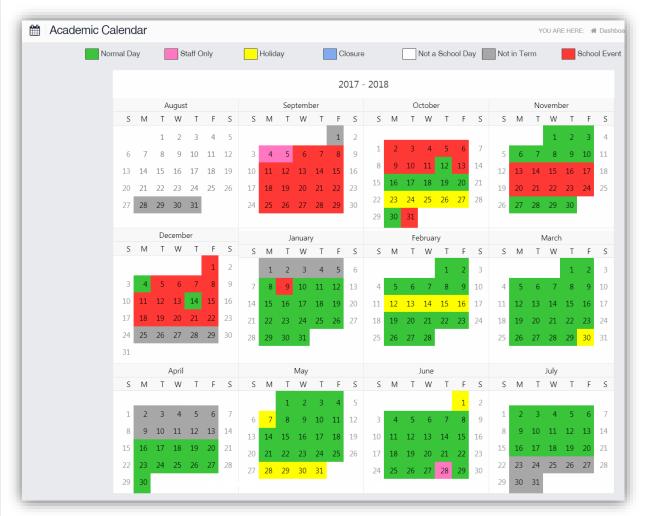

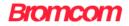

### Announcements

The Announcements option is accessible from both the Menu Bar and a Widget.

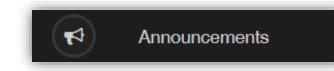

The Widget displays the latest Announcements, click on the More button to open the page.

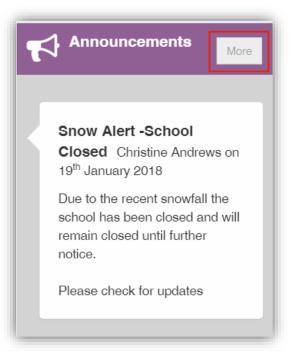

If there are any previous Announcements they will also be displayed.

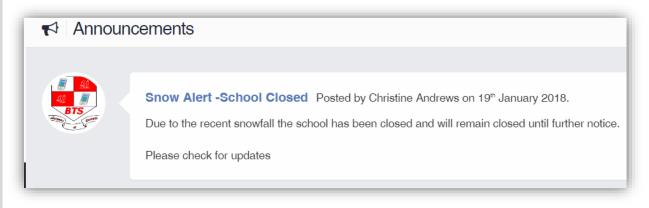

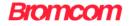

#### Assessment

The Assessment option is accessible from both the Menu Bar and a Widget.

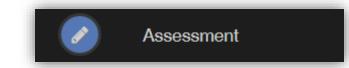

The **Widget** displays the last 5 published **Assessment** grades, click on the **More** button to open the page.

| Assessment<br>How is Chris per | More                   |    |
|--------------------------------|------------------------|----|
|                                |                        |    |
| Aut1 Prog                      | Yr09 Computing         | +1 |
| Aut1 Prog                      | Yr09 Design Technology | +1 |
| Aut1 Prog                      | Yr09 French            | +1 |
| Aut1 Prog                      | Yr09 History           | +1 |
| Aut1 Prog                      | Yr09 Science           | +1 |

The **Assessment Grades** will be displayed and can be ordered in ascending and descending order by clicking on the **Up/Down Arrows** at the top of each column.

|                     |                            |          | Search:     |
|---------------------|----------------------------|----------|-------------|
| Assessment Column 👻 | Assessment<br>Collection ≎ | Result ≎ | Notes \$    |
| A2L-Aut1_A2L        | Drama Year<br>7            | 1        | 02-0<br>201 |
|                     | Literacy<br>Year 7         | 1        | 05-0<br>201 |
| _A2L-Aut1_A2L       | Geography                  | 1        | 06-0        |

A Search option allows a search to be made on the **Assessment Collection** for example selecting **English** will list the **English Grades**.

|                     |                             |           | Search: English |                  |
|---------------------|-----------------------------|-----------|-----------------|------------------|
| Assessment Column 🚽 | Assessment<br>Collection \$ | Result \$ | Notes 🗢         | Result<br>Date ¢ |
| _A2L-Aut1_A2L       | English<br>Year 7           | 2         |                 | 07-02<br>2015    |
|                     | English<br>Year 7           | 2         |                 | 07-02<br>2015    |
| Aut1 A2L            | Yr08<br>English             | 2         |                 | 05-11<br>2015    |

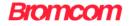

## Attendance

The Attendance option is accessible from both the Menu Bar and a Widget.

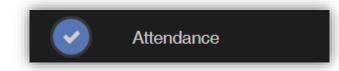

The **Widget** displays the **Attendance** for the current day. Clicking on a subject will open the **Attendance** page with a **Summary Pie Chart** for the year for that subject. Click on the **More** button to open the **Attendance** page.

| Attendance<br>Attendance for Chris |                     | More     |
|------------------------------------|---------------------|----------|
|                                    |                     |          |
| AM                                 | Tutor Group         | C        |
| 1                                  | Triple Science      | 0        |
| 2                                  | Science             | 0        |
| 3                                  | French              | <b>O</b> |
| T2                                 | Tutor               | <b></b>  |
| PM                                 | Tutor Group         | 0        |
| 4                                  | Design & Technology | 0        |
| 5                                  | History             | 0        |

It displays the school year showing school days with the student marks, there is a legend which explains the colour coding. The colours are configurable by the school so may differ from the image. The displayed colour for each day is taken from the highest priority recorded for that day with **Unauthorised Absence** being the highest i.e. any recorded **Unauthorised Absence** will result in that day being highlighted in red or the schools chosen colour, even if it is only for 1 period.

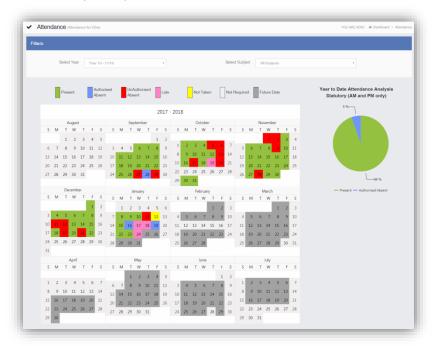

The school also configures the data to be displayed and it may be set to display the **Year to** date AM/PM statutory marks or the **Year to date AM/PM and All Subject** marks.

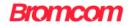

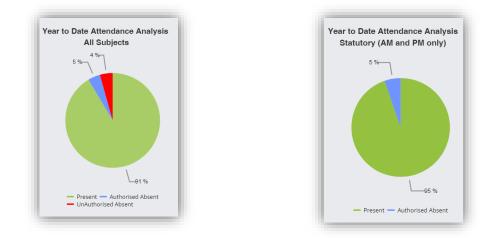

The **Attendance** for a single **Subject** can also be displayed by selecting the **Subject** from the dropdown menu, as can the year.

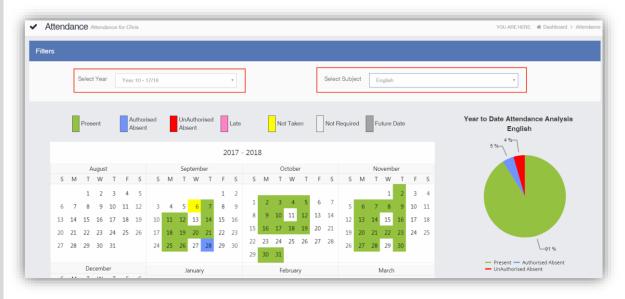

| Wednesday 24/01/2018 |              |                     |
|----------------------|--------------|---------------------|
| Period               | Attendance   | Subject             |
| 08:53 AM             | 8 4 min Late | 10B                 |
| 08:53 AM             | 8 4 min Late | Tutor               |
| 08:55 1              | Present      | Triple Science      |
| 09:55 2              | Present      | Science             |
| 11:15 3              | Present      | French              |
| 13:15 T2             | Present      | Tutor               |
| 13:38 PM             | Present      | 10B                 |
| 13:38 PM             | Present      | Tutor               |
| 13:40 4              | Present      | Design & Technology |
| 14:40 5              | Present      | History             |

Clicking on any day in the **Calendar** will display the timetabled periods for the student for that day and the registered marks.

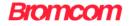

## **Behaviour**

The **Behaviour** option is accessible from both the **Menu Bar** and a **Widget**.

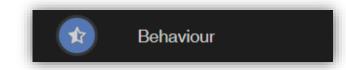

The **Widget** displays the **Behaviour** for the last 5 **Events**. Click on the **More** button to open the Behaviour page.

|          | naviour<br>ss recent behaviour | More |
|----------|--------------------------------|------|
|          |                                |      |
| 24/01/18 | Merits KS4                     | 0    |
| 24/01/18 | Punctuality                    | 8    |
| 22/01/18 | Merits KS4                     | 0    |
| 22/01/18 | Lack of Organisation           | 8    |
| 18/01/18 | Punctuality                    | 8    |

It displays the school year showing school days with the student **Behaviour Events**, there is a legend which explains the colour coding. The colours are configurable by the school so may differ from the image. The displayed colour for each day is taken from the highest priority recorded for that day with a **Negative Event** being the highest i.e. any recorded **Negative Event** will result in that day being highlighted in red or the schools chosen colour, even if there are other **Events** that day. The **Pie Chart Summary** displays all **Events**.

|     |    |    |      |           |     | beha |         |    |    |     |      |     |    |        |       |     |    |       |    |     |        |        |     |    |       |    |    |                                                                 |
|-----|----|----|------|-----------|-----|------|---------|----|----|-----|------|-----|----|--------|-------|-----|----|-------|----|-----|--------|--------|-----|----|-------|----|----|-----------------------------------------------------------------|
| ers |    |    |      |           |     |      |         |    |    |     |      |     |    |        |       |     |    |       |    |     |        |        |     |    |       |    |    |                                                                 |
|     |    | 5  | elec | t Yea     | r [ | 17/  | 10      |    |    |     |      |     |    |        |       |     |    |       |    |     | Selec  | t Subi | ect |    | u.    |    |    |                                                                 |
|     |    |    |      |           |     |      | 10      |    |    |     |      |     |    |        |       |     |    |       |    |     |        |        |     |    |       |    |    |                                                                 |
|     |    |    |      |           | 1   | P    | ositive |    |    |     |      |     | N  | eutral |       |     |    |       |    | Neg | gative |        |     |    |       |    |    | Behaviour Event Summary                                         |
|     |    |    |      |           |     |      |         |    |    |     |      |     | 2  | 017    | - 201 | .8  |    |       |    |     |        |        |     |    |       |    |    |                                                                 |
|     |    |    | 4    | ugus      | t   |      |         |    |    | Sec | temb | ber |    |        |       |     | C  | )ctob | er |     |        |        |     | No | vemb  | er |    |                                                                 |
|     |    |    |      |           |     |      | S       |    |    |     |      |     |    |        | S     |     |    |       |    | F   |        |        |     |    | W     |    | F  | s <sup>3</sup>                                                  |
|     |    |    | 1    | 2         | 3   | 4    | 5       |    |    |     |      |     | 1  | 2      |       |     |    |       |    |     |        |        |     |    | 1     | 2  | 3  | 4                                                               |
|     | 6  | 7  | 8    | 9         | 10  | 11   | 12      | 3  | 4  | 5   | 6    | 7   | 8  | 9      | 1     | 2   | 3  | 4     | 5  | 6   | 7      | 5      | б   | 7  | 8     | 9  | 10 | 11                                                              |
| 1   | 13 | 14 | 15   | 16        | 17  | 18   | 19      | 10 | 11 | 12  | 13   | 14  | 15 | 16     |       |     |    |       | 12 |     |        | 12     | 13  | 14 | 15    | 16 | 17 | 18                                                              |
| 1   | 20 | 21 | 22   | 23        | 24  | 25   | 26      | 17 | 18 | 19  | 20   | 21  | 22 | 23     |       |     |    |       | 19 |     |        | 19     | 20  | 21 | 22    | 23 | 24 | 25                                                              |
| 1   | 27 | 28 | 29   | 30        | 31  |      |         | 24 | 25 | 26  | 27   | 28  | 29 | 30     |       |     |    |       | 26 | 27  | 28     | 26     | 27  | 28 | 29    | 30 |    |                                                                 |
|     |    |    |      |           |     |      |         |    |    |     |      |     |    |        | 29    |     | 31 |       |    |     |        |        |     |    |       |    |    | <ul> <li>Negative</li> <li>Positive</li> <li>Neutral</li> </ul> |
|     | s  | M  |      | cemi<br>W |     | F    | S       | S  | м  | Ja  |      |     | r  | c      | c     |     | F  |       |    | r   | c      | c      | м   |    | March |    | r  | 5                                                               |
|     |    |    |      |           |     |      | 2       |    |    | 2   |      |     |    | 6      | 3     | 141 |    | **    |    |     | 3      | 3      | IN  | '  | **    |    | 2  |                                                                 |
|     | 3  | 4  | 5    | 6         | 7   |      | 9       |    | 1  |     |      | 11  |    |        |       | c   | 6  | 7     | 8  | 0   | 10     |        | 5   | 6  | 7     | -  | -  |                                                                 |
|     | LO | 11 | 12   | 13        | 14  | 15   | 16      |    | 15 | _   |      | _   |    | 20     |       |     |    |       |    |     | 17     |        |     |    | 14    |    |    |                                                                 |
|     | 17 | 18 | 19   | 20        | 21  | 22   | 23      | 21 | _  | 23  | _    | 25  |    |        |       |     |    |       |    |     | 24     |        |     |    |       |    |    |                                                                 |
| 1   | 24 | 25 | 26   | 27        | 28  | 29   | 30      | 28 | 29 | 30  | 31   |     |    |        |       |     | 27 |       |    |     |        |        |     |    | 28    |    |    |                                                                 |
|     | 31 |    |      |           |     |      |         |    |    |     |      |     |    |        |       |     |    |       |    |     |        |        |     |    |       |    |    |                                                                 |
|     |    |    |      | April     |     |      |         |    |    |     | May  |     |    |        |       |     |    | June  |    |     |        |        |     |    | July  |    |    |                                                                 |
|     | S  | Μ  | T    | W         | T   | F    | S       | S  | Μ  | T   | W    | T   | F  | S      | S     | Μ   | T  | W     | T  | F   | S      | S      | М   | T  | W     | Т  | F  | S                                                               |
|     | 1  | 2  | 2    |           | E   | F    | 7       |    |    |     |      | 3   |    | 5      |       |     |    |       |    | 1   |        |        | 2   | 2  | 4     | 5  | 6  | 7                                                               |
|     |    |    |      |           |     |      | 14      |    |    | 8   |      |     |    |        |       |     |    |       | 7  |     |        |        |     |    | 4     |    |    |                                                                 |
|     |    |    |      |           |     |      | 21      |    |    | 15  |      |     |    |        |       |     |    |       | 14 |     |        |        |     |    | 18    |    |    |                                                                 |
|     |    |    |      |           |     |      | 28      |    |    | 22  |      |     |    |        |       |     |    |       | 21 |     |        |        |     |    | 25    |    |    |                                                                 |
|     | 29 |    | - '  | 2.0       | 2.0 | 2.7  | 2.0     | 27 | 28 | 29  | 30   | 31  |    |        | 24    | 25  | 26 | 27    | 28 | 29  | 30     |        | 30  |    |       |    |    |                                                                 |

The **Behaviour** for a single **Subject** can also be displayed by selecting the **Subject** from the dropdown menu, as can the year.

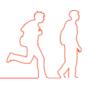

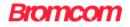

| Filt |      |    |       |       |     |        |    |    |    |       |     |    |        |       |    |    |       |    |       |       |      |    |       |       |    |    |    |
|------|------|----|-------|-------|-----|--------|----|----|----|-------|-----|----|--------|-------|----|----|-------|----|-------|-------|------|----|-------|-------|----|----|----|
|      | 1013 |    |       |       |     |        |    |    |    |       |     |    |        |       |    |    |       |    |       |       |      |    |       |       |    |    |    |
|      |      | Г  |       |       |     |        |    |    |    |       |     |    |        |       |    |    |       | Г  |       |       |      | _  |       |       |    |    | ٦  |
|      |      | ŝ  | Selec | t Yea | r   | 17/1   | 8  |    |    |       |     |    | v      |       |    |    |       |    | Selec | t Sub | ject | Hi | story |       |    |    |    |
|      |      |    |       |       |     |        |    |    |    |       |     |    |        |       |    |    |       | _  |       |       |      |    |       |       |    |    | -  |
|      |      |    |       | _     | _   |        |    |    |    |       | _   | _  |        |       |    |    |       | _  |       |       |      |    |       |       |    |    |    |
|      |      |    |       |       | Pos | sitive |    |    |    |       |     | Ne | eutral |       |    |    |       |    | Nega  | ative |      |    |       |       |    |    |    |
|      |      |    |       |       |     |        |    |    |    |       |     |    | 017    | 0.01  | _  |    |       |    |       |       |      |    |       |       |    |    |    |
|      |      |    |       |       |     |        |    |    |    |       |     | 2  | 017    | - 201 | 8  |    |       |    |       |       |      |    |       |       |    |    |    |
|      |      |    | ugus  | t     |     |        |    |    |    | oteml | oer |    |        |       |    |    | ctobe | r  |       |       |      |    |       | vemb  | er |    |    |
| S    | Μ    | T  | W     | T     | F   | S      | S  | Μ  | Т  | W     | T   | F  | S      | S     | Μ  | Т  | W     | Т  | F     | S     | S    | Μ  | Т     | W     | Т  | F  | S  |
|      |      | 1  | 2     | 3     | 4   | 5      |    |    |    |       |     | 1  | 2      |       |    |    |       |    |       |       |      |    |       | 1     | 2  | 3  | 4  |
| 6    | 7    | 8  | 9     | 10    | 11  | 12     | 3  | 4  | 5  | 6     | 7   | 8  | 9      | 1     | 2  | 3  | 4     | 5  | 6     | 7     | 5    | 6  | 7     | 8     | 9  | 10 | 11 |
| 13   | 14   | 15 | 16    | 17    | 18  | 19     | 10 | 11 | 12 | 13    | 14  | 15 | 16     | 8     | 9  | 10 | 11    | 12 | 13    | 14    | 12   | 13 | 14    | 15    | 16 | 17 | 18 |
| 20   | 21   | 22 | 23    | 24    | 25  | 26     | 17 | 18 | 19 | 20    | 21  | 22 | 23     | 15    | 16 | 17 | 18    | 19 | 20    | 21    | 19   | 20 | 21    | 22    | 23 | 24 | 25 |
|      | 28   | 29 | 30    | 31    |     |        | 24 | 25 | 26 | 27    | 28  | 29 | 30     | 22    | 23 | 24 | 25    | 26 | 27    | 28    | 26   | 27 | 28    | 29    | 30 |    |    |
| 27   |      |    |       |       |     |        |    |    |    |       |     |    |        | 29    | 30 | 31 |       |    |       |       |      |    |       |       |    |    |    |
| 27   |      |    |       |       |     |        |    |    |    |       |     |    |        |       |    |    |       |    |       |       |      |    |       |       |    |    |    |
| 27   |      | De | cemb  | er    |     |        |    |    | Ja | anuar | v   |    |        |       |    | Fe | bruai | v  |       |       |      |    | Ν     | /arch | 1  |    |    |

Clicking on any day in the **Calendar** will display the **Behaviour Events** for that day.

| Behaviour  | Events | 6       |               |                                     |               |         |        | 2          |
|------------|--------|---------|---------------|-------------------------------------|---------------|---------|--------|------------|
| Date       | Class  | Subject | Teacher       | Comment                             | Event         | Outcome | Action | ActionDate |
| 24/01/2018 |        |         | MRS C Andrews | Must be on time for AM Registration | 8 Punctuality | VER     |        | 24/01/2018 |
| 24/01/2018 |        |         | MRS C Andrews |                                     | Merits KS4    |         | BR4    | 24/01/2018 |

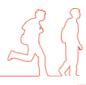

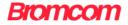

#### Classes

The **Classes** option is accessible only as **Widget**.

| Clas       | ses<br>'s Classes                                             |            |
|------------|---------------------------------------------------------------|------------|
| Class Name | Class Details                                                 | Attendance |
| 10 DT Op3  | Design & Technology<br>Mr B Hawkings<br>bhawkings@bromcom.com | 97%        |
| 10 EN 1    | English<br>Mrs H Dee<br>hdee@bromcom.com                      | 91%        |
| 10 FR Op1  | French<br>Mrs Z Pasture<br>zpasturey@bromcom.com              | 89%        |
| 10 HI Op4  | History<br>Ms N Kyte<br>nkyte@bromcom.com                     | 83%        |
| 10 MA 1    | Mathematics<br>Mr S Uber<br>suber@bromcom.com                 | 91%        |
| 10 PE 2 B  | Physical Education<br>Mr L Hymns<br>Ihymns@bromcom.com        | 89%        |
| 10 SC TSC  | Science<br>Prof R Bacon<br>rbacon@bromcom.com                 | 93%        |
| 10B        | Tutor Group<br>Prof R Bacon<br>rbacon@bromcom.com             | 82%        |

The **Widget** displays the all the **Classes** the student attends with a percentage for the **Attendance** within each. The school can set colours to show **Attendance** between certain percentages, in this example yellow denotes **Attendance** between 70 to 84% and green 85 to 100%.

**Note**: The school have the option to display the e-mail address of the teacher and to give an option to e-mail directly to that member of staff. Clicking on the e-mail address will open the e-mail function on the **User's** computer to send an e-mail. Clicking on the **Envelope** icon will open a separate page where a message can be composed.

| INDOX is there i | anything you need to say? | YOU ARE HERE: # Dashboard > Int |
|------------------|---------------------------|---------------------------------|
|                  |                           |                                 |
| Send Message     | Cencel                    |                                 |
| To:              | Prof R Becon              |                                 |
| Subject:         |                           |                                 |
| Message:         | Write your message here   |                                 |
|                  |                           |                                 |
|                  |                           |                                 |
|                  |                           |                                 |
|                  | κ.                        | × //                            |

Simply enter the **Subject** and **Message** and click on the **Send Message** button, the message will then be sent to the selected member of staff.

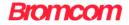

# **Dinner Money**

The **Dinner Money** option is accessible only as a **Widget**.

| Dinner Mon          | n <b>ey</b><br>ce Summary |  |
|---------------------|---------------------------|--|
| Credit Balance Summ | ary : £ 10.00             |  |
|                     | Print                     |  |

The **Widget** displays a summary of the balance for the student held within the **Dinner Money** module.

Clicking on the **Print** option will allow a printout of the **Dinner Statement**.

19/12/2017

#### **Dinner Statement**

| [ | Date       | Money Received | Meal Taken | Cost   | Balance |
|---|------------|----------------|------------|--------|---------|
| [ | 19/12/2017 | £ 10.00        |            | £ 0.00 | £ 10.00 |

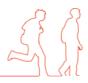

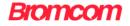

#### **Exam Results**

The Exam Results option is accessible only from the Menu Bar.

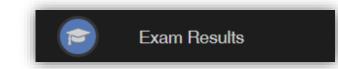

It displays the **Exam Results** for the student, the **Search** option can be used to search for specific **Exams** and the columns can be ordered ascending and descending.

|                                     |              |              |             |                    |                  |            | Search:    |              |
|-------------------------------------|--------------|--------------|-------------|--------------------|------------------|------------|------------|--------------|
| Exam 🗸                              | Board 🗢      | Exam Level 🖨 | Season 🗢    | Coursework Grade 🖨 | Forecast Grade 🗢 | Result 1 🖨 | Result 2 🖨 | Mark/Grade 🗘 |
| Add.sci.controlled Ass. (5SA04)     | Edexcel GCSE | GCSE         | Summer 2017 |                    |                  | А          |            | 0266         |
|                                     | Edexcel GCSE | GCSE         | Summer 2017 |                    |                  |            |            | 084 (a*)     |
| Music (2MU01)                       | Edexcel GCSE | GCSE         | Summer 2017 |                    |                  |            |            | 090 (a*)     |
| Religion & Lif Life Issues (445101) | Edexcel GCSE | GCSE         | Summer 2017 |                    |                  |            |            | 092 (b)      |

**Note**: What is displayed is configured by the school the column headers marked in red may not be displayed.

# **Exam Timetables**

The Exam Timetables option is accessible only from the Menu Bar.

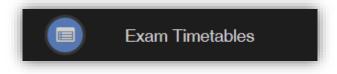

It displays the **Exam Timetables** for the student, the **Search** option can be used to search for specific **Exams** and the columns can be ordered ascending and descending.

|                         | dates for Chris |             |                 |             | YOU ARE HERE: 🗌 Dashboard > Exe | ım Timetab |
|-------------------------|-----------------|-------------|-----------------|-------------|---------------------------------|------------|
|                         |                 |             |                 |             | Search:                         |            |
| Exam 🗸                  | Exam Date 🗢     | Exam Time 🖨 | Exam Duration 🗢 | Exam Room 🗢 | Seat Location In Exam Room \$   |            |
| English Level 1 Reading | 09/11/2017      | 09:00       | 45              |             |                                 |            |
| English Level 1 Writing | 09/11/2017      | 13:30       | 45              |             |                                 |            |
| Mathematics Level 1     | 06/11/2017      | 09:00       | 90              |             |                                 |            |
| Showing 3 entries       |                 |             |                 |             |                                 |            |

**Note**: What is displayed is configured by the school the column headers marked in red may not be displayed.

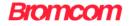

## Homework

The Homework option is accessible from both the Menu Bar and a Widget.

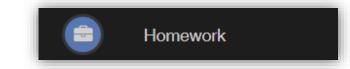

**Homework** can be set by the school either using the **Behaviour** module or **Student Portal** module.

When using the **Behaviour** module to set **Homework** the **Widget** will display a list of **Subjects** that the **Homework** has been set for, move the mouse over the **I** icon to see information about that **Homework**.

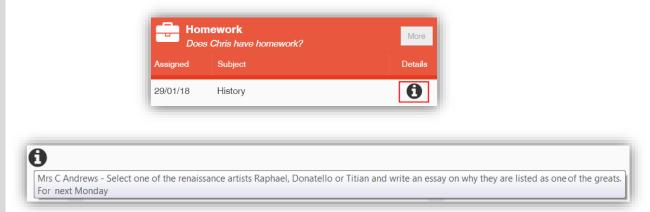

Click on the More button to open the Homework page.

| Filt | ers |          |          |          |          |          |      |    |     |       |     |    |      |        |    |    |       |     |    |    |     |    |    |       |    |    |    |
|------|-----|----------|----------|----------|----------|----------|------|----|-----|-------|-----|----|------|--------|----|----|-------|-----|----|----|-----|----|----|-------|----|----|----|
|      |     |          | Se       | lect 1   | (ear     | 1        | 7/18 |    |     |       |     |    |      | Ŧ      |    |    |       |     |    |    |     |    |    |       |    |    |    |
|      |     |          |          |          |          |          |      |    |     |       |     |    |      |        |    |    |       |     |    |    |     |    |    |       |    |    |    |
|      |     |          |          |          |          |          |      |    |     |       |     |    | blog | iework |    |    |       |     |    |    |     |    |    |       |    |    |    |
|      |     |          |          |          |          |          |      |    |     |       |     |    |      | set    |    |    |       |     |    |    |     |    |    |       |    |    |    |
|      |     |          |          |          |          |          |      |    |     |       |     | 2  | 017  | - 201  | 8  |    |       |     |    |    |     |    |    |       |    |    |    |
|      |     |          | ugus     |          |          |          |      |    | Sec | otemi | 10r |    |      |        |    | 0  | ctobe | er. |    |    |     |    | No | vemb  | er |    |    |
| s    | М   | T        |          | T        | F        | S        | S    | м  | T   |       | T   | F  | S    | S      | М  |    | W     | Т   | F  | S  | S   | м  | Т  | W     | T  | F  | S  |
|      |     | 1        | 2        | 3        | 4        | 5        |      |    |     |       |     | 1  | 2    |        |    |    |       |     |    |    |     |    |    | 1     | 2  | 3  | 4  |
| 6    | 7   | 8        | 9        | 10       | 11       | 12       | 3    | 4  | 5   | 6     | 7   | 8  | 9    | 1      | 2  | 3  | 4     | 5   | 6  | 7  | 5   | б  | 7  | 8     | 9  | 10 |    |
| 13   | 14  | 15       | 16       | 17       | 18       | 19       | 10   | 11 | 12  | 13    | 14  | 15 | 16   | 8      | 9  | 10 | 11    | 12  | 13 | 14 | 12  | 13 | 14 | 15    | 16 | 17 | 18 |
| 20   | 21  | 22       | 23       | 24       | 25       | 26       | 17   | 18 | 19  | 20    | 21  | 22 | 23   | 15     | 16 | 17 | 18    | 19  | 20 | 21 | 19  | 20 | 21 | 22    | 23 | 24 | 25 |
| 27   | 28  | 29       | 30       | 31       |          |          | 24   | 25 | 26  | 27    | 28  | 29 | 30   | 22     | 23 | 24 | 25    | 26  | 27 | 28 | 26  | 27 | 28 | 29    | 30 |    |    |
|      |     |          |          |          |          |          |      |    |     |       |     |    |      | 29     | 30 | 31 |       |     |    |    |     |    |    |       |    |    |    |
|      |     |          | cemb     |          |          |          |      |    |     | anuar |     |    |      |        |    |    | brua  |     |    |    |     |    |    | March |    |    |    |
| S    | М   | T        | W        | T        | F        |          | S    | М  | T   | W     | T   | F  | S    | S      | М  | T  | W     | T   | F  | S  | S   | М  | T  | W     | T  | F  | S  |
|      |     |          |          |          | 1        | 2        |      | 1  | 2   | 3     | 4   | 5  | 6    |        |    |    |       | 1   | 2  | 3  |     |    |    |       | 1  | 2  | 3  |
| 3    | 4   | 5        | 6        | 7        | 8        | 9        |      | 8  | 9   | 10    | 11  | 12 | 13   | -4     | 5  | 6  | 7     | 8   | 9  | 10 | 4   | 5  | 6  | 7     | 8  | 9  | 10 |
| 10   | 11  | 12       | 13       | 14       | 15       | 16       | 14   | 15 | 16  | 17    | 18  | 19 | 20   | 11     | 12 | 13 | 14    | 15  | 16 | 17 | 11  | 12 | 13 | 14    | 15 | 16 |    |
| 17   | 18  | 19<br>26 | 20<br>27 | 21<br>28 | 22<br>29 | 23<br>30 | 21   | 22 | 23  | 24    | 25  | 26 |      | 18     | 19 | 20 | 21    | 22  | 23 | 24 | 18  | 19 | 20 | 21    | 22 | 23 | 24 |
| 31   | -2  | 40       | ±1       | ~O       | £2       | ~        | 28   | 29 | 30  | 31    |     |    |      | 25     | 26 | 27 | 28    |     |    |    | 25  | 26 | 27 | 28    | 29 | 30 |    |
|      |     |          | April    |          |          |          |      |    |     | May   |     |    |      |        |    |    | June  |     |    |    |     |    |    | July  |    |    |    |
| s    | М   |          | W        | Т        | F        | S        | c    | ** | т   | w     | τ   | F  | S    | S      | М  | T  | W     | Т   | F  | S  | S   | М  |    | W     | Т  | F  | S  |
|      |     |          |          |          |          |          |      |    | 1   | 2     | 3   | 4  | 5    |        |    |    |       |     | 1  |    |     |    |    |       |    |    |    |
| 1    | 2   | 3        | 4        | 5        | 6        | 7        | 6    | 7  | 8   | 9     | 10  | 11 | 12   | 3      | 4  | 5  | 6     | 7   | 8  | 9  | - 1 | 2  | 3  | 4     | 5  | 6  | 7  |
| 8    | 9   | 10       | 11       | 12       | 13       | 14       | 13   | 14 | 15  | 16    | 17  | 18 | 19   | 10     | 11 | 12 | 13    | 14  | 15 | 16 | 8   | 9  | 10 | 11    | 12 | 13 | 14 |
| 15   | 16  | 17       | 18       | 19       | 20       | 21       | 20   | 21 | 22  | 23    | 24  | 25 | 26   | 17     | 18 | 19 | 20    | 21  | 22 | 23 | 15  | 16 | 17 | 18    | 19 | 20 | 21 |
| 22   | 23  | 24       | 25       | 26       | 27       | 28       | 27   | 28 | 29  | 30    | 31  |    |      | 24     | 25 | 26 | 27    | 28  | 29 | 30 | 22  | 23 | 24 | 25    | 26 | 27 | 28 |
| 29   | 30  |          |          |          |          |          |      |    |     |       |     |    |      |        |    |    |       |     |    |    | 29  | 30 | 31 |       |    |    |    |

Clicking on the Homework highlight on the calendar will display the details.

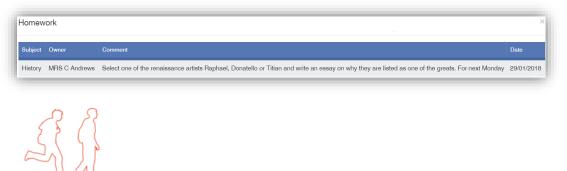

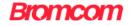

When using the **Student Portal** module more information will be displayed.

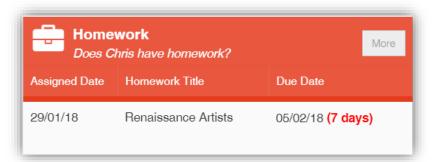

#### Click on the **More** button to open the **Homework** page.

| Homew     | ork Does Chris have homework?                 |              |            |            |               | YOU ARE HERE:             | # Dashboard > Homewo |
|-----------|-----------------------------------------------|--------------|------------|------------|---------------|---------------------------|----------------------|
|           |                                               |              |            | Completed  | Not Completed | Missed O Teacher Reviewed |                      |
|           | his Week <b>v 29/01/2018</b>                  | - 04/02/2018 |            |            |               |                           |                      |
| 10 HI Op4 | 29/01/2018<br>Renaissance Artists             | 30/01/2018   | 31/01/2018 | 01/02/2018 | 02/02/2018    | 03/02/2018                | 04/02/2018           |
|           | <ul> <li>Life and works of Michela</li> </ul> |              |            |            |               |                           |                      |
| 10 SC TSC | Periodic Table                                |              |            |            |               |                           |                      |
|           | Homework Missed                               |              |            |            |               |                           |                      |

The status of the **Homework** for the current week will be displayed, to look at previous or future weeks use the forward and backward arrows.

Click on the **Homework** bar to see more details.

| 10 HI Op4 - 29/01/2   | 2018 ×                                                                                                    |
|-----------------------|----------------------------------------------------------------------------------------------------|
| Homework Title:       | Renaissance Artists                                                                                                    |
| Homework Description: | Select one of the renaissance artists Raphael, Donatello or Titian and write an essay on why they are listed as one of the greats. For next Monday |
| Assigned Date:        | 29/01/2018                                                                                                    |
| Due Date:             | 05/02/2018 23:59 (6 days)                                                                                                    |
| Resource(s):          | N/A                                                                                                    |
| Assigned By:          | Mrs C Andrews                                                                                                    |
| Score:                | N/A                                                                                                    |
| Submitted Work:       | N/A                                                                                                    |
| Teacher`s Comment:    | N/A                                                                                                    |
| Student's Comment:    | N/A                                                                                                    |
|                       |                                                                                                    |

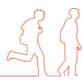

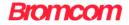

# **On Report**

The **On Report** option is accessible from both the **Menu Bar** and a **Widget**.

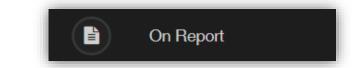

The Widget says either there is or is not a live On Report arrangement.

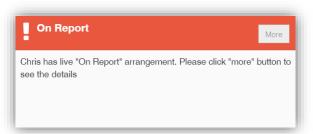

Click on the More button to open the On Report page, which will list all On Report entries.

| On Report                                |                          |                              |         |              | YC               | OUARE HERE: # Dashboard > On Report |
|------------------------------------------|--------------------------|------------------------------|---------|--------------|------------------|-------------------------------------|
| Live On Report from 22                   | /01/2018 to 28/02/2018 ( | 23 days) - Reason: Organists | ition   |              |                  |                                     |
| Additional Comment<br>Conclusive Comment |                          | g the correct equipment to c | lassa   |              |                  |                                     |
| Date                                     | Period                   | Cinas                        | Subject | Teacher      | Behaviour Rating | Signed By                           |
| 29/01/2018                               | 1                        | 10 HI Op4                    | History | Ms N Kyte    |                  | Ms N Kyte                           |
| 29/01/2018                               | 2                        | 10 SC TSC                    | Science | Prof B Bacon | ***              | Prof R Bacon                        |

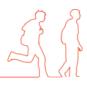

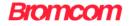

### **Parents Evening**

The Parents Evening option is accessible only from the Menu Bar.

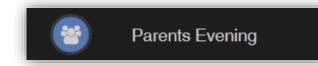

It displays the information about any upcoming **Parents Evening** that the student being viewed is associated with.

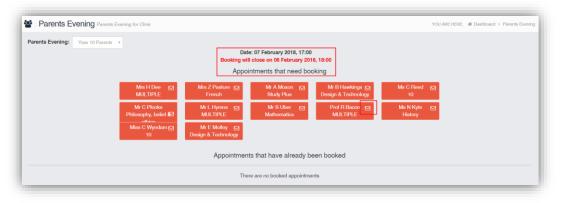

Along with the date of the **Parents Evening** a list of appointments that need to be booked and a closing date for making bookings will be displayed. If the option to contact teaching staff is available an **Envelope** icon will display to the right of the teacher name. Click on the **Envelope** icon to send a message to that teacher.

| mpose message    |                       |  |
|------------------|-----------------------|--|
| Send Message Can |                       |  |
| To: P            | of R Bacon            |  |
| Subject:         |                       |  |
| Message:         | hte your message here |  |
|                  |                       |  |
|                  |                       |  |
|                  |                       |  |

Click on a **teacher/subject** to book an appointment time, slots that are not available will be blocked out. Click on the **Book** option and that appointment will be booked.

| Time slots fo | r Mr E Motley |      | × |
|---------------|---------------|------|---|
| Time          | Available     |      |   |
| 17:00         | Available     | Book |   |
| 17:10         | Available     | Book |   |
| 17:20         |               |      |   |
| 17:30         | Available     | Book |   |
| 17:40         | Available     | Book |   |
| 17:50         |               |      |   |
| 18:00         | Available     | Book |   |
| 18:10         | Available     | Book |   |
| 18:20         | Available     | Book |   |
| 18:30         | Available     | Book |   |
| 18:40         |               |      |   |
| 18:50         | Available     | Book |   |
| 19:00         | Available     | Book |   |
| 19:10         | Available     | Book |   |
| 19:20         | Available     | Book |   |
| 19:30         | Available     | Book |   |
| 19:40         | Available     | Book |   |
| 19:50         | Available     | Book |   |
| 20:00         | Available     | Book |   |
| 20:10         | Available     | Book |   |
| 20:20         | Available     | Book |   |
| 20:30         | Available     | Book |   |
| 20:40         | Available     | Book |   |
| 20:50         | Available     | Book | • |

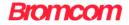

The **teacher/subject** will be removed from the **Appointments** that need booking section and will display as **Appointments that have been booked**, with the details and time.

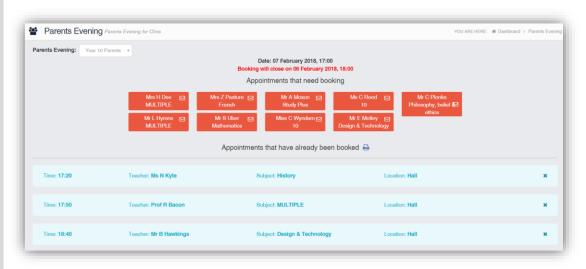

Appointments can be changed by clicking on the **X** to the right of the booked appointment, this will remove the appointment and return it to the **Appointments that need booking** section. At any time a list of booked appointments can be printed by clicking on the **Printer** icon.

Note: this option is only available if the school have the Diary module.

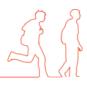

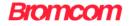

# Reports

The Reports option is accessible from both the Menu Bar and a Widget.

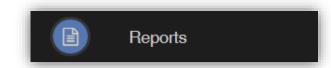

The Widget will display the last 5 reports or letters that have been published by the school.

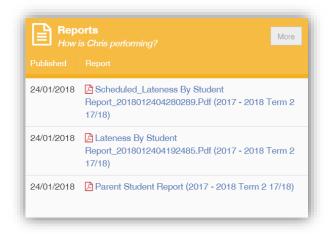

Click on the More button to open the Report page, which will list all Reports available.

| B Reports How is Chris performing?                                                              | YOU ARE HERE: 🐗 Dashboard > Rep                                                                                                    |
|-------------------------------------------------------------------------------------------------|----------------------------------------------------------------------------------------------------|
| Reports                                                                                         | Proview                                                                                                    |
| 30/01/2018 Parent Student Report_2018013011385690.DOCX (2017 - 2018 Term 2 17/18)               | Previous Next Page: 1 of 1                                                                                                    |
| 24/01/2018 Scheduled_Lateness By Student Report_2018012404280289.Pdf (2017 - 2018 Term 2 17/18) | Lateness By Student Report Bronsom School of Technology 3                                                                                                    |
| 24/01/2018 Lateness By Student Report_2018012404192486.Pdf (2017 - 2018 Term 2 17/18)           | Admission No: 02257 From: 06.092017 Te: 24.012018<br>Name: Chris Nason Tuter Group: 108                                                                                                    |
| 24/01/2018 Parent Student Report (2017 - 2018 Term 2 17/18)                                     | Class Name         Date         Period         Minutes Late HRHMM           10 MA 1         19102017         2         00.30           106         10702019         AM         00.05           108         190120219         AM         00.05           108         180120219         AM         00.05           108         240102018         AM         00.06 |
|                                                                                                 | Total: 00:44                                                                                                    |

Click on the **Report** name to download it, the format of the Report will be displayed to the right. Click on the **Eye** icon to see a **Preview** of the **Report** on the right side of the page.

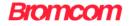

# Timetable

The Timetable option is accessible from both the Menu Bar and a Widget.

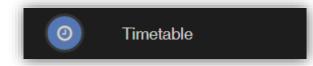

The **Widget** will display the timetabled sessions for the day highlighting the current session.

|        | Timetable<br>Timetable for Chris |              |                  | More  |
|--------|----------------------------------|--------------|------------------|-------|
| Period | Subject                          | Class        | Teacher          | Time  |
| AM     | Tutor Group                      | 10B          | Mr L Hymns       | 08:53 |
| 1      | Science                          | 10 SC<br>TSC | Prof R Bacon     | 08:55 |
| 2      | Design &<br>Technology           | 10 DT Op3    | Mr B<br>Hawkings | 09:55 |
| 3      | Design &<br>Technology           | 10 DT Op3    | Mr B<br>Hawkings | 11:15 |
| T2     | Tutor                            | T2 10B       | Mr L Hymns       | 13:15 |

Click on the More button to open the Timetable page, which will display the Timetable.

| This Week No       | < 10                                              |                                                        |                                                    |                                           | Tom                                                | 2 - Week 04 - 28/01/2 |
|--------------------|---------------------------------------------------|--------------------------------------------------------|----------------------------------------------------|-------------------------------------------|----------------------------------------------------|-----------------------|
| Sunday<br>28th Jan | Mondisy<br>29th Jan                               | Tuesday<br>30th Jan                                    | Wednesdsy<br>31et Jan                              | Thursday<br>1st Feb                       | Friday<br>2nd Feb                                  | Saturday<br>3rd Feb   |
|                    | AM 10B<br>Tutor Group<br>Mr L Hymns               | AM<br>10B<br>Tutor Group<br>Mr L Hymns                 | AM<br>10B<br>Tutor Group<br>Mr L Hymns             | AM<br>10B<br>Tutor Group<br>Mr L. Hymms   | AM<br>10B<br>Tutor Group<br>Mr L Hymns             |                       |
|                    | 1<br>10 HI Op4<br>History<br>Ms N Kyte            | 1<br>10 SC TSC<br>Science<br>Prof R Bacon              | 1<br>10 EN 1<br>English<br>Mrs H Dee               | 1<br>10 SC TSC<br>Science<br>Prof R Bacon | 1<br>10 S+ 2<br>Study Plus<br>Mr A Moxon           |                       |
|                    | 2<br>10 SC TSC<br>Science<br>Prof R Bacon         | 2<br>10 DT Op3<br>Design & Technology<br>Mr B Hawkings | 2<br>10 MA 1<br>Mathematics<br>Mr S Ubor           | 2<br>10 MA 1<br>Mathematics<br>Mr S Uber  | 2<br>10 PE 2 B<br>Physical Education<br>Mr L Hymne |                       |
|                    | 3<br>10 TSC Op2<br>Triple Science<br>Prof R Bacon |                                                        | 3<br>10 PE 2 B<br>Physical Education<br>Mr L Hymns | 3<br>10 HI Op4<br>History<br>Ms N Kyte    | 3<br>10 SC TSC<br>Science<br>Prof R Bacon          |                       |
|                    | T2<br>T2 10B<br>Tutor                             | T2<br>T2 10B<br>Tutor                                  | T2<br>T2 10B<br>Tutor                              | T2<br>T2 10B<br>Tutor                     | T2<br>T2 10B<br>Tutor                              |                       |

Previous and future weeks can be viewed using the < **Prev**, **This Week** and **Next** > buttons, the week can also be selected using the dropdown menu option.

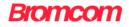

# **Other options**

The other options at the top right of the page.

| <ul> <li>▲ Address:</li> <li>Phone:</li> <li>■ Fax:</li> <li>☑ Email:</li> <li>☑ Website:</li> <li>▲ Mr M<br/>McCandle</li> <li>Se</li> </ul> | nool Contact Information<br>19-21 Homesdale Road,<br>Bromley, BR2 9LY<br>020 8290 7171 |                                                                       |
|----------------------------------------------------------------------------------------------------|----------------------------------------------------------------------------------------|-----------------------------------------------------------------------|
| <ul> <li>Phone:</li> <li>Fax:</li> <li>Email:</li> <li>Website:</li> <li>Mr M<br/>McCandle</li> <li>Se</li> </ul>                             | Bromley, BR2 9LY                                                                       |                                                                       |
| Fax:<br>□ Email:<br>○ Website:<br>▲ Mr M<br>McCandle<br>Se<br>Clicking on                                                                     | 020 8290 7171                                                                          |                                                                       |
| Email:<br>Website:<br>Mr M<br>McCandle<br>Se<br>Clicking on                                                                                   |                                                                                        |                                                                       |
| Website: ▲ Mr M<br>McCandle Se Clicking on                                                                                                    | 020 8990 7991                                                                          |                                                                       |
| Mr M<br>McCandle<br>Se<br>Clicking on                                                                                                    | info@bromcom.com                                                                       |                                                                       |
| Clicking on                                                                                                    | http://www.bromcom.com                                                                 |                                                                       |
| Clicking on                                                                                                    | Mr J Lewis<br>ss                                                                       |                                                                       |
|                                                                                                    | nd message to school                                                                   |                                                                       |
|                                                                                                    | -                                                                                      | vill open the <b>Messaging</b> option<br>and received from the school |
| Inbox Is there anything you need to say?                                                                                                    |                                                                                        | YOU ARE HERE: 🐗 Dashboard > Inbox                                     |
| Inbox (0 unread)                                                                                                    |                                                                                        |                                                                       |

Clicking on the **Announcement** icon will open the **Announcement** option. A red flag shows that there are **Announcements** to be read.

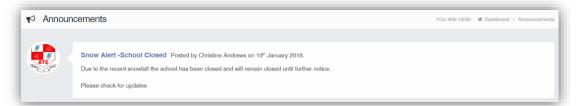

Re: MCAS The information displayed in the MyChildAtSchool option is live and automatically updated -------- Is the information displayed

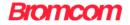

# **Account Options**

The dropdown menu beneath the **User Name**, as well as containing a link to the **Message** page and the **Logout** option has options to update and confirm **Account**, **Contact** and **Student Details**, all of which can be amended by the **User**.

|    | Mr Moxon -       |
|----|------------------|
| A  | ccount           |
| ¢  | Account Settings |
| 4  | Contact Details  |
| 22 | Student Details  |
|    | Inbox            |
| •  | Logout           |

The **Account Settings** page contains the **Reset Password**, **e-mail Address** (that will be used with MyChildAtSchool) and the **Security Details** options.

| •                                                                       | tion here                                                                                                    |                                                      | YOU ARE HERE: # Dashboard > Account Setting |
|-------------------------------------------------------------------------|----------------------------------------------------------------------------------------------------|------------------------------------------------------|---------------------------------------------|
| Update                                                                  |                                                                                                    |                                                      |                                             |
| Reset Password                                                          |                                                                                                    |                                                      |                                             |
| Enter your current password, and then enter your ne                     | ew password twice. Click 'Update' to save your ne                                                                            | w password                                           |                                             |
| Current Password                                                        | Current Password                                                                                                    |                                                      |                                             |
| New Password                                                            | New Password                                                                                                    |                                                      |                                             |
| Re-enter New Password                                                   | Re-enter New Password                                                                                                    |                                                      |                                             |
|                                                                         |                                                                                                    |                                                      |                                             |
| Email Address                                                           |                                                                                                    |                                                      |                                             |
| Color a conversal address they all the detail to an                     | e com e a la dela se la ferrentica                                                                                           |                                                      |                                             |
| Enter a new email address, then click "Opdate" to sa                    | ve your email address information.                                                                                           |                                                      |                                             |
| Enter a new email address, then click "Opdate to sa                     | amoxon@bromcom.com                                                                                                    |                                                      |                                             |
|                                                                         | amoxon@bromcom.com                                                                                                    | Luse when you request forgotten user account details |                                             |
|                                                                         | amoxon@bromcom.com                                                                                                    | Luse when you request forgotten user account details |                                             |
| Email address                                                           | amoxon@bromcom.com                                                                                                    | Luse when you request forgotten user account details |                                             |
| Email address                                                           | amoxon@bromcom.com                                                                                                    |                                                      |                                             |
| Email address                                                           | amoxon@bromcom.com                                                                                                    |                                                      |                                             |
| Email address                                                           | amoxon@bromcom.com                                                                                                    |                                                      |                                             |
| Security Details<br>Select a new security question and then type your a | amoxon@bromcom.com<br>This is the email address that MyChildAtSchool wi<br>nswer, Click 'Update' to save your new security d |                                                      |                                             |

Update the information and click on the Update button to save.

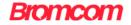

| Contact Details Is the information we have corre    | 21?                             |                 |                                | YOU ARE HER                           | E: # Dashboard > Con      |
|-----------------------------------------------------|---------------------------------|-----------------|--------------------------------|---------------------------------------|---------------------------|
| ave                                                 |                                 |                 |                                |                                       |                           |
| Personal Details                                    |                                 |                 |                                |                                       |                           |
|                                                     |                                 |                 |                                |                                       |                           |
| Please note - Any amendments will first be approved | by Bromcom School of Technology |                 | any records are permanently up | lated. Amendments that are not appro- | ved will revert back to t |
|                                                     |                                 | original state. |                                |                                       |                           |
| Legal Full Name                                     | Mr v A                          |                 |                                | oxon                                  |                           |
|                                                     | Mr v A                          |                 | 10                             | xon                                   |                           |
| Honours                                             |                                 |                 |                                |                                       |                           |
| Salutation                                          | Mr Moxon                        |                 |                                |                                       |                           |
| Preferred Form of Written Contact                   | Mail *                          |                 |                                |                                       |                           |
| Member of UK Armed Forces                           |                                 |                 |                                |                                       |                           |
|                                                     |                                 |                 |                                |                                       |                           |
| Telephone Details                                   | 020 8290 7171                   | Home            | Delete                         |                                       |                           |
|                                                     | 020 8290 7155                   | Work            | Delete                         |                                       |                           |
|                                                     | 07712121212                     | Mobile          | Delete                         |                                       |                           |
|                                                     | Telephone                       | Select          | Ŧ                              |                                       |                           |
|                                                     |                                 |                 |                                |                                       |                           |
| Email Details                                       | amoxon@bromcom.com              | All Time        | v Delete                       |                                       |                           |
|                                                     |                                 |                 |                                |                                       |                           |
|                                                     | Email address                   | Select          | Ÿ                              |                                       |                           |
|                                                     |                                 |                 |                                |                                       |                           |
| Address Details                                     | Bromley, BR2 9LY                | Home            | v Delete                       |                                       |                           |
|                                                     | Postcode Find                   |                 |                                |                                       |                           |

The Contact Details page contains the Personal Details of the User.

Update the information by using the dropdown menus and the **Delete** buttons to remove out of date information and click on the **Save** button to save.

**Note**: Information edited here is linked to the information held within the school MIS, but will not be updated within the MIS until the school have accepted the changes. If not approved the updated information will revert to its original state.

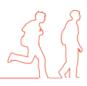

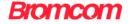

| Student Details Is the information we have on C | hris correct?           |            |   | YOU ARE HERE: |  |
|-------------------------------------------------|-------------------------|------------|---|---------------|--|
| Save                                            |                         |            |   |               |  |
| Student Details                                 |                         |            |   |               |  |
|                                                 |                         |            |   |               |  |
| Legal First Name                                | Christopher             |            |   |               |  |
| Legal Middle Name                               | Montague                |            |   |               |  |
| Legal Last Name                                 | Moxon                   |            |   |               |  |
| Preferred First Name                            | Chris                   |            |   |               |  |
| Preferred Last Name                             | Moxon                   |            |   |               |  |
| Former Last Name                                |                         |            |   |               |  |
| Date of Birth                                   | 02/03/2003              |            |   |               |  |
| Telephone Details                               | 020 8290 7171           | Home v     |   |               |  |
| Email Details                                   | chris.moxon@bromcom.com | All Time 🔻 |   |               |  |
|                                                 |                         |            |   |               |  |
| Address Details                                 | Bromley, BR2 9LY        | Home •     | A |               |  |
|                                                 |                         |            |   |               |  |
| SEN (Special Educational Needs)                 |                         |            |   |               |  |
|                                                 |                         |            |   |               |  |
|                                                 |                         |            |   |               |  |
| Medical                                         |                         |            |   |               |  |
| Emergency Consent to School                     |                         |            |   |               |  |
| Linked Surgeries S<br>Medical Conditions        | urgery                  |            |   |               |  |

The **Student Details** page contains the **Student Details**, **SEN** (**Special Educational Needs**) and **Medical** information.

Only the **Student Details** can be updated, once done click on the **Save** button to save.

**Note**: Information edited here is linked to the information held within the school MIS, but will not be updated within the MIS until the school have accepted the changes. If not approved the updated information will revert to its original state.

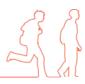

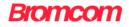

# **Customising the Pages**

The **Colour Scheme** option allows the **Homepage** to be customised.

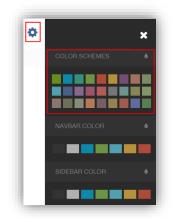

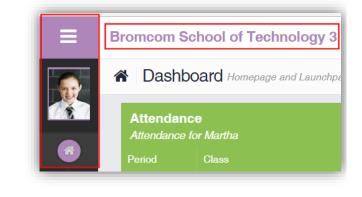

Selecting a colour from the **Colour Schemes** section will change the colour of the header bars and the text.

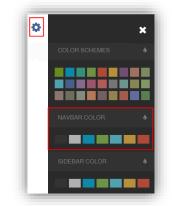

| Bromcom School of Technology 3 | ٩ |
|--------------------------------|---|
|--------------------------------|---|

The Navbar Colour option will change the background colour of the Navbar.

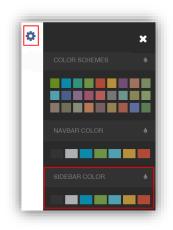

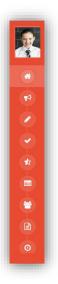

The Sidebar Colour option will change the colour of the Sidebar.

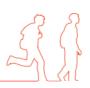